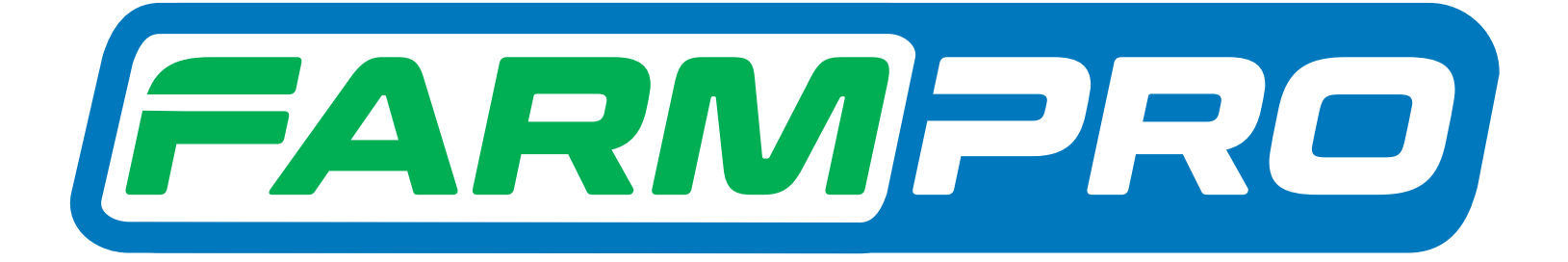

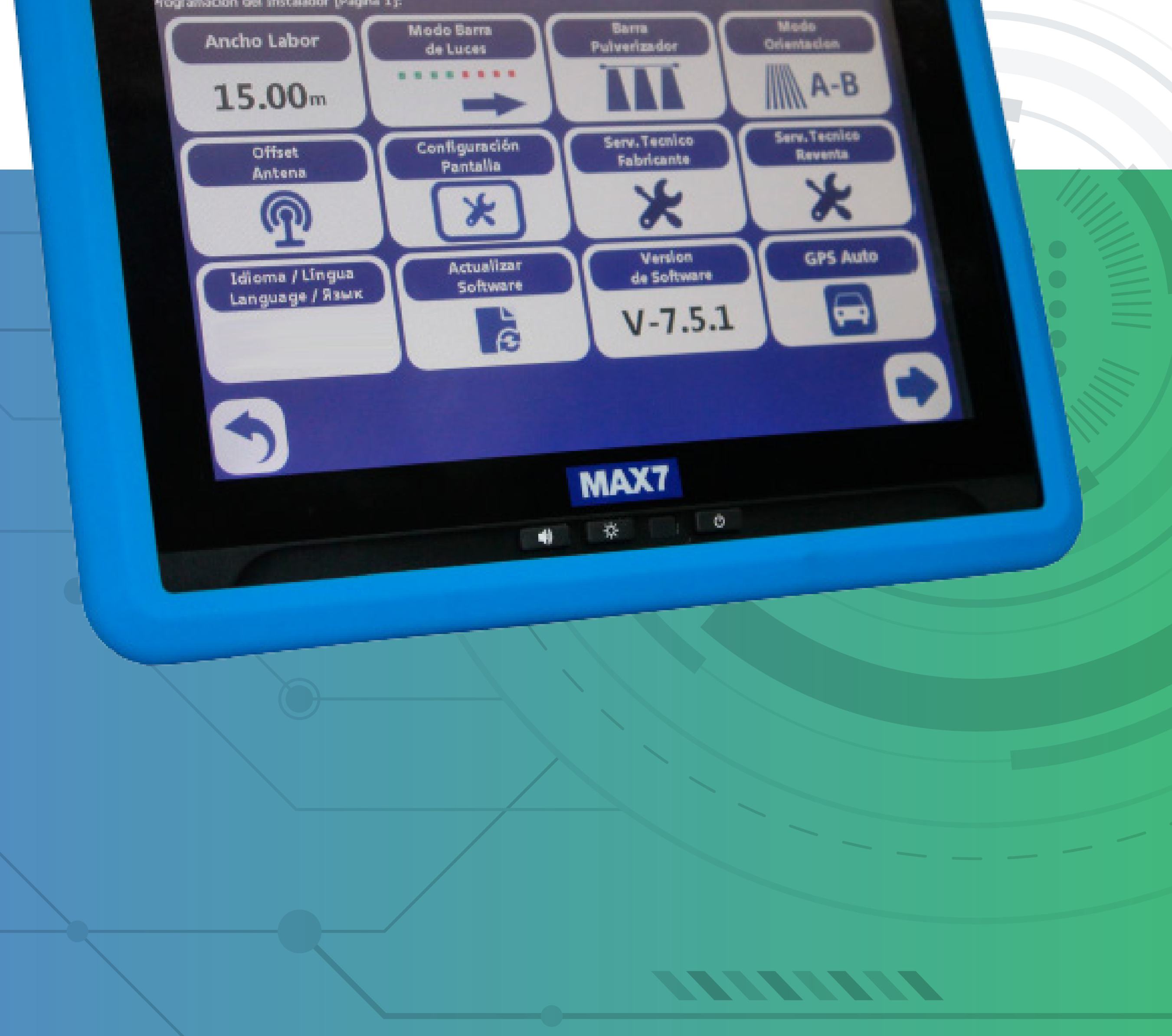

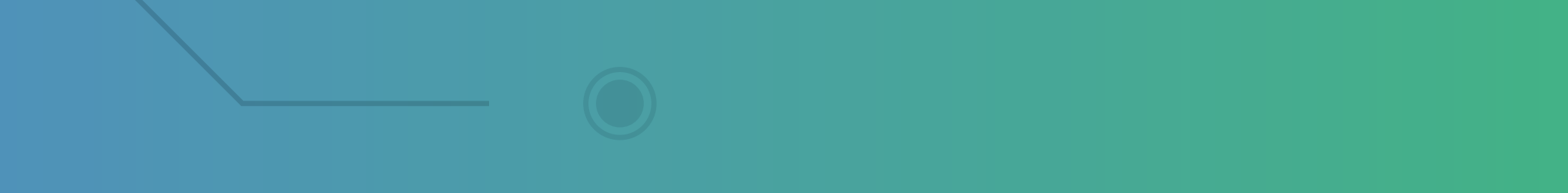

# Guia Prático Ativando e desativando Simulador

## **Ativar o Modo Demonstração**

## **Passo 1:** Espera o equipamento ligar e entra no GPS Agrícola:

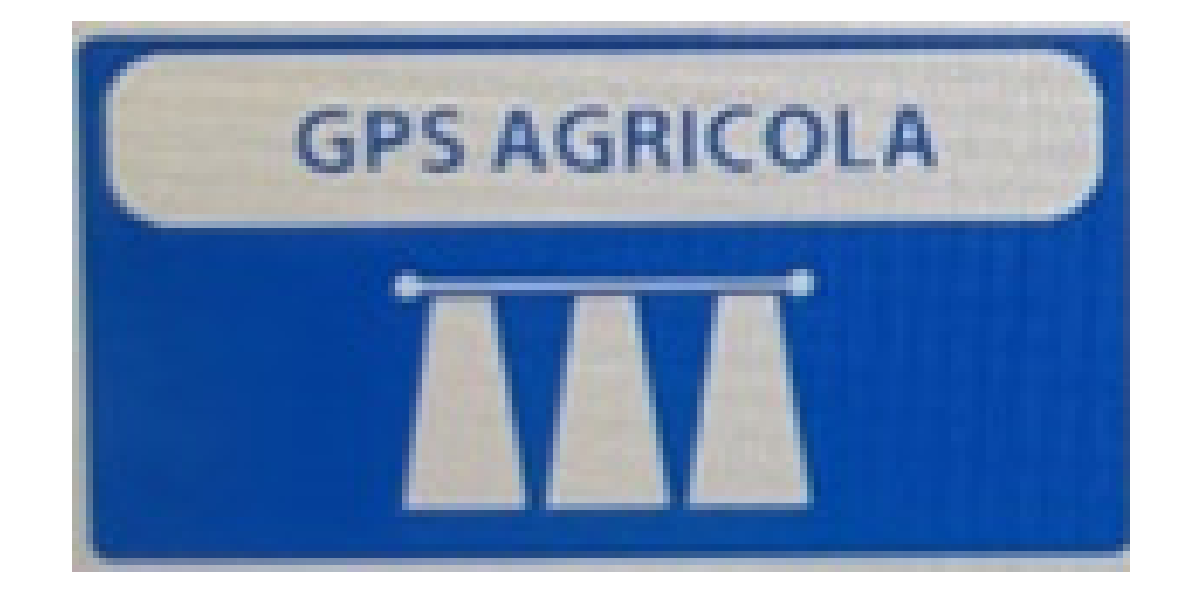

## **Passo 2:** Acesse os três pontinhos:

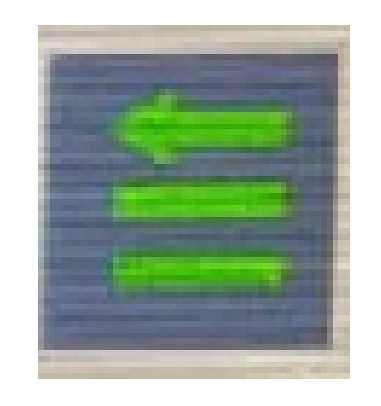

## **Passo 3:** Acesse as duas engrenagens:

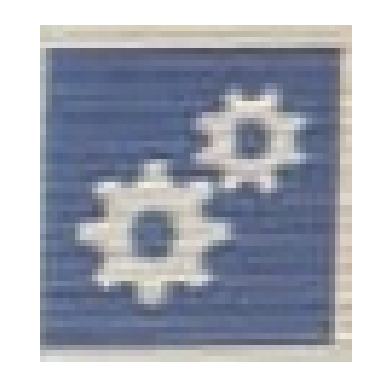

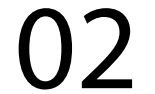

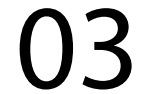

## **Passo 4:** Acesse serviço técnico revenda:

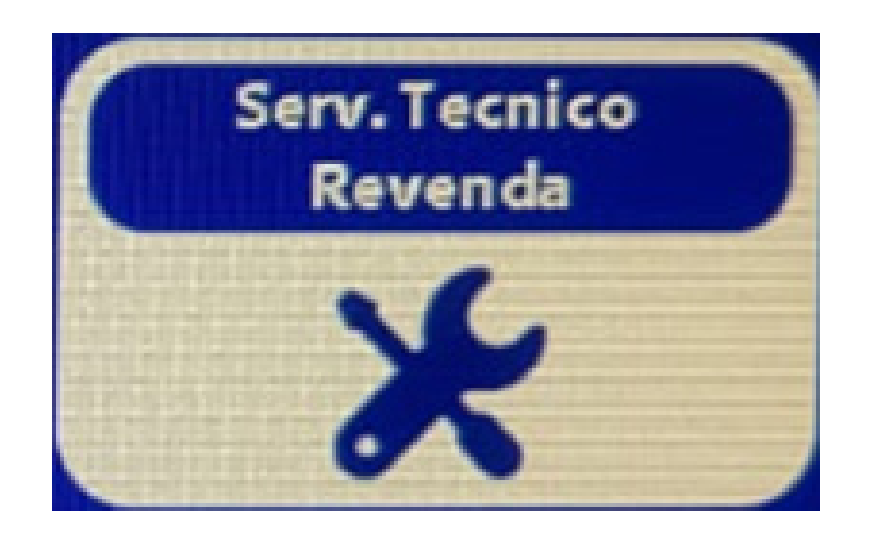

## **Passo 5:** Coloque a senha 1,2,3,4,5,6 e aperte OK

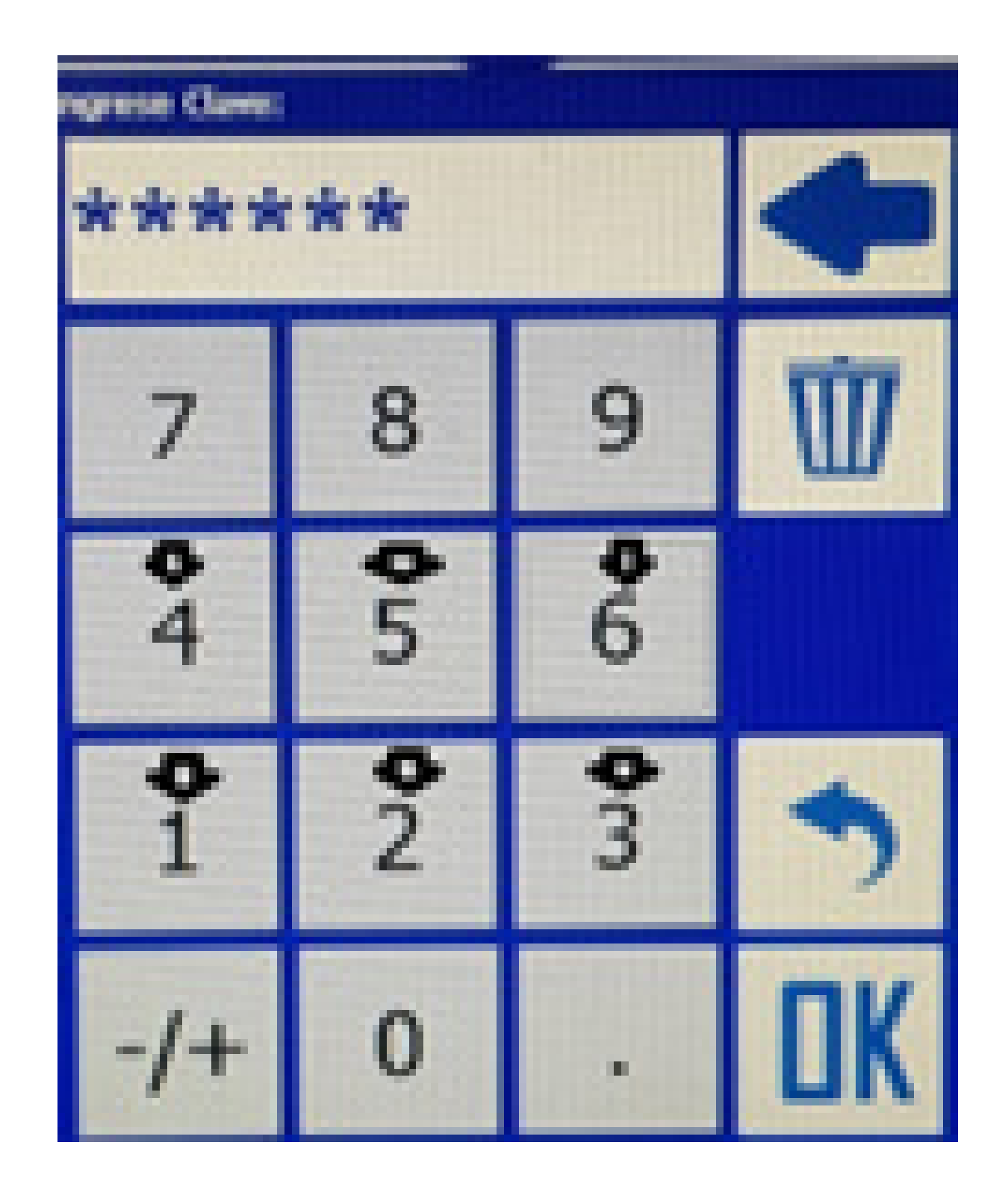

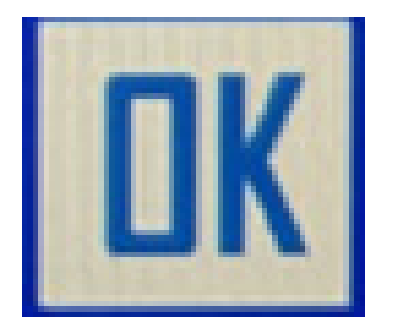

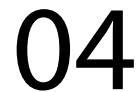

## **Passo 6:** Vai em Seleção Antena GPS

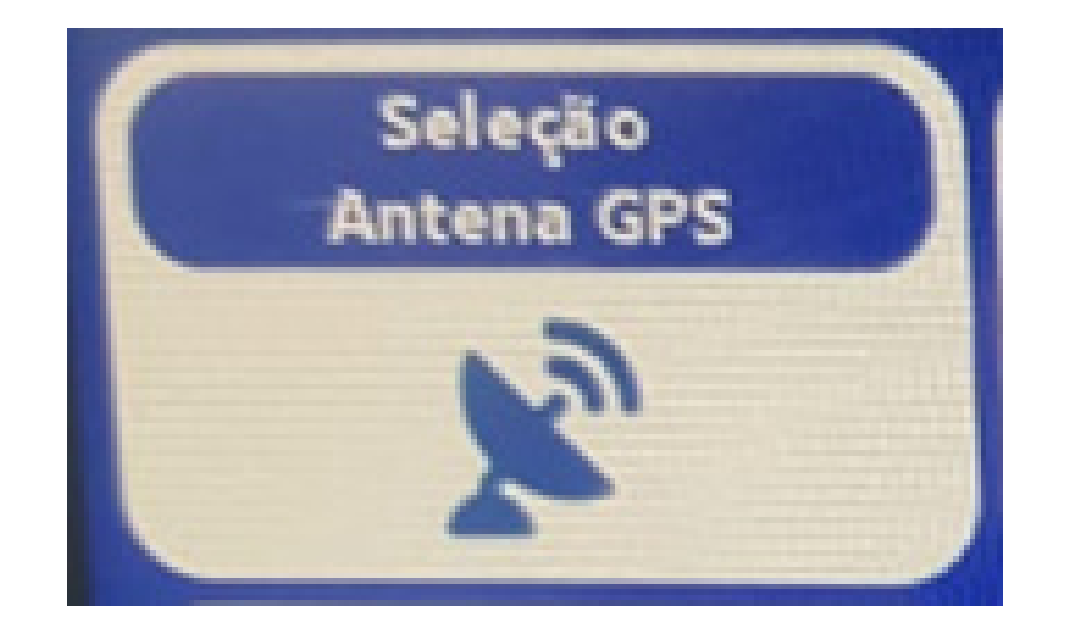

#### e coloque em Demo 2:

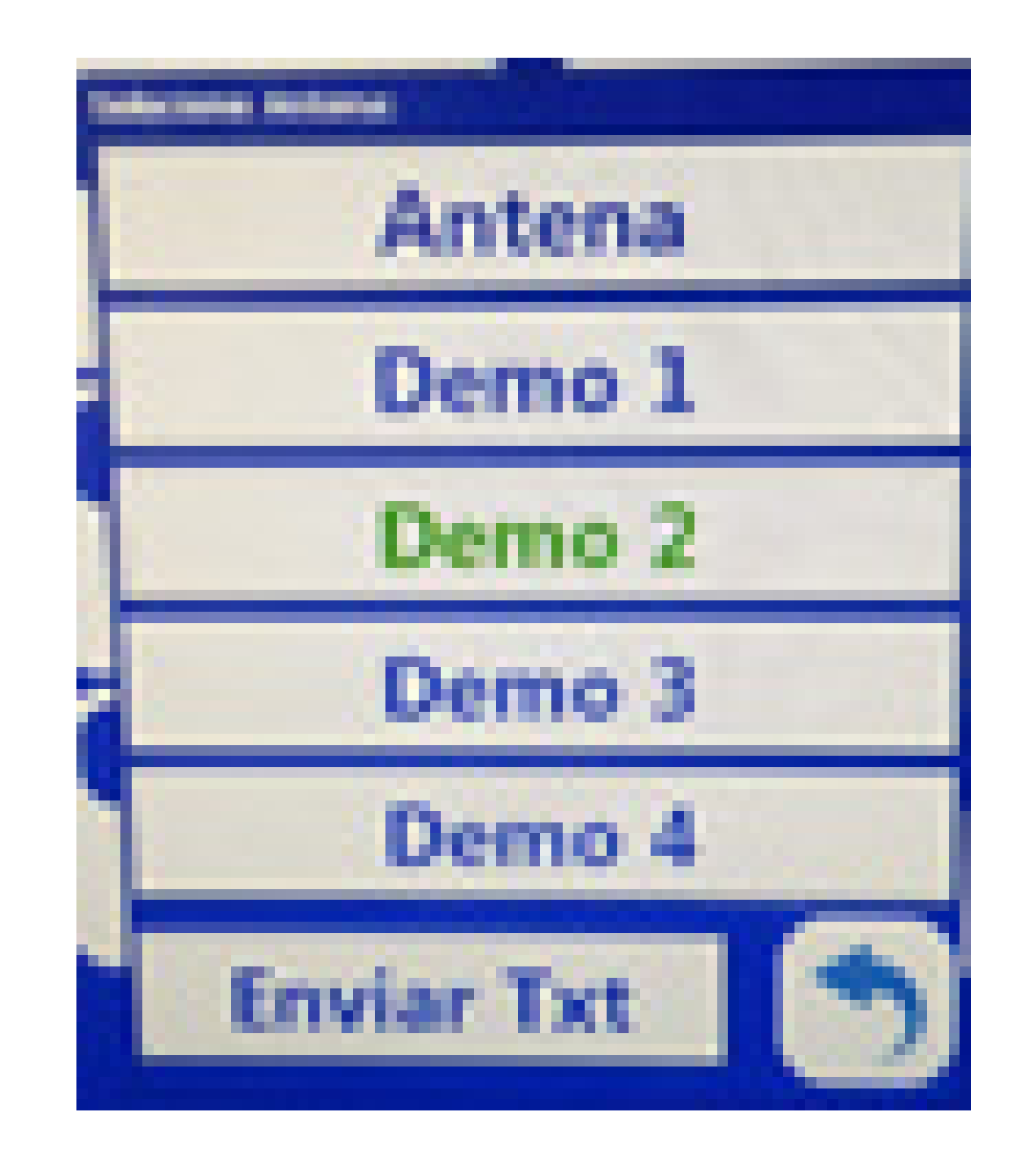

#### **Passo 7:** Aperte "Voltar" até a tela inicial:

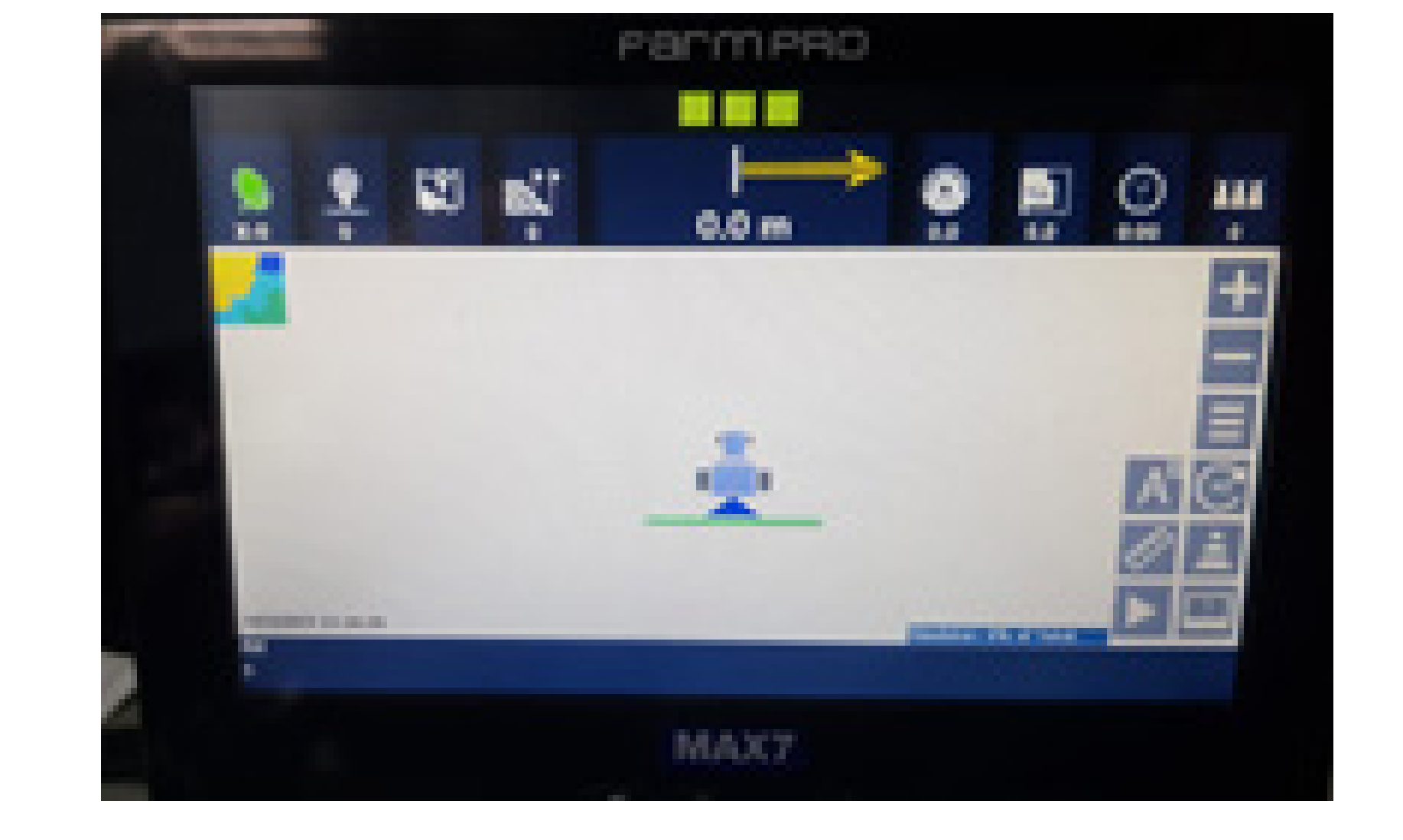

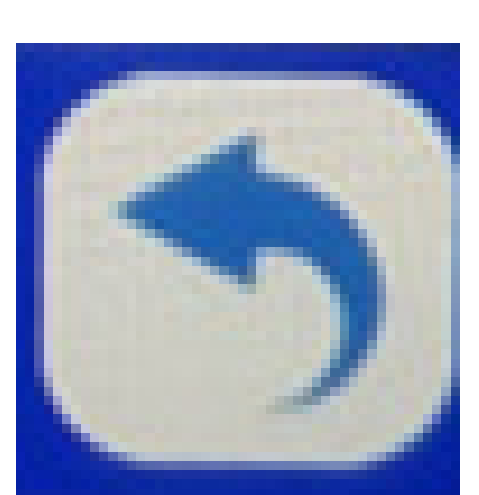

## **Passo 8:** Perceba que a antena fica verde

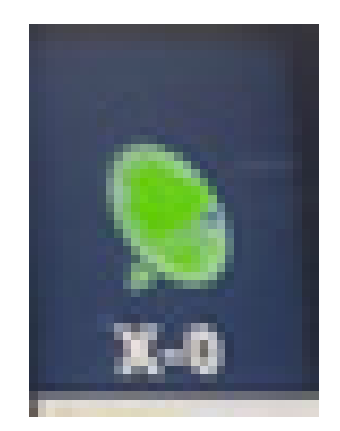

#### e aparece do lado do Play que está no Simulador

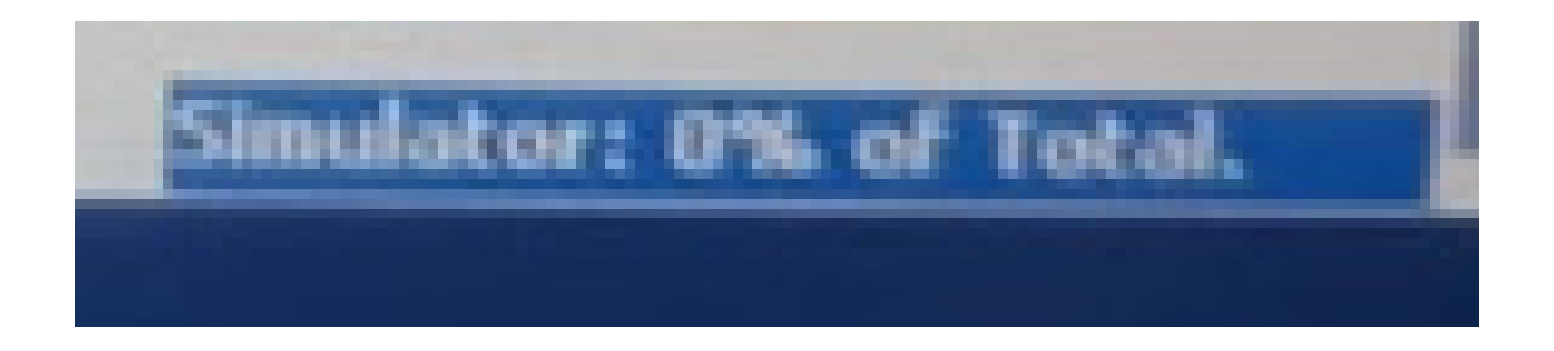

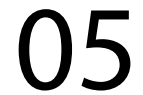

## **Passo 9:** Vai aparecer a tela Mapa de Trabalho, clique em OK para abrir um novo mapa:

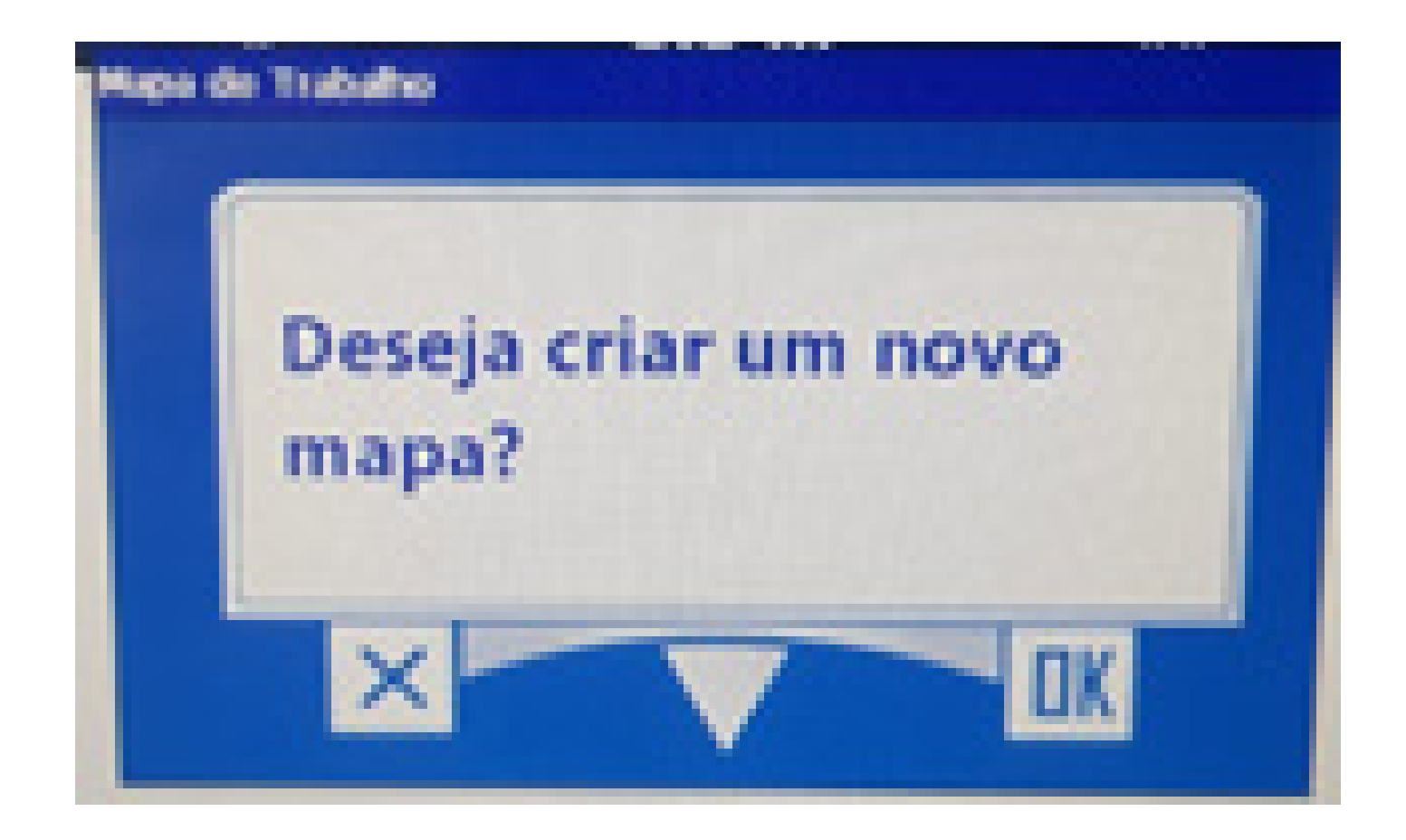

#### aperte o Play

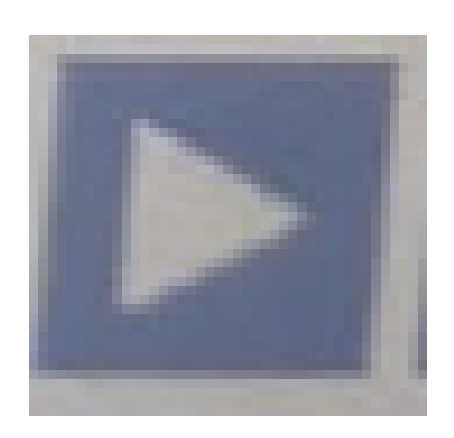

para dar início no simulador.

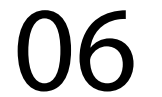

## **Passo 10:** Ao chegar em 4% ele começa a rodar o simulador:

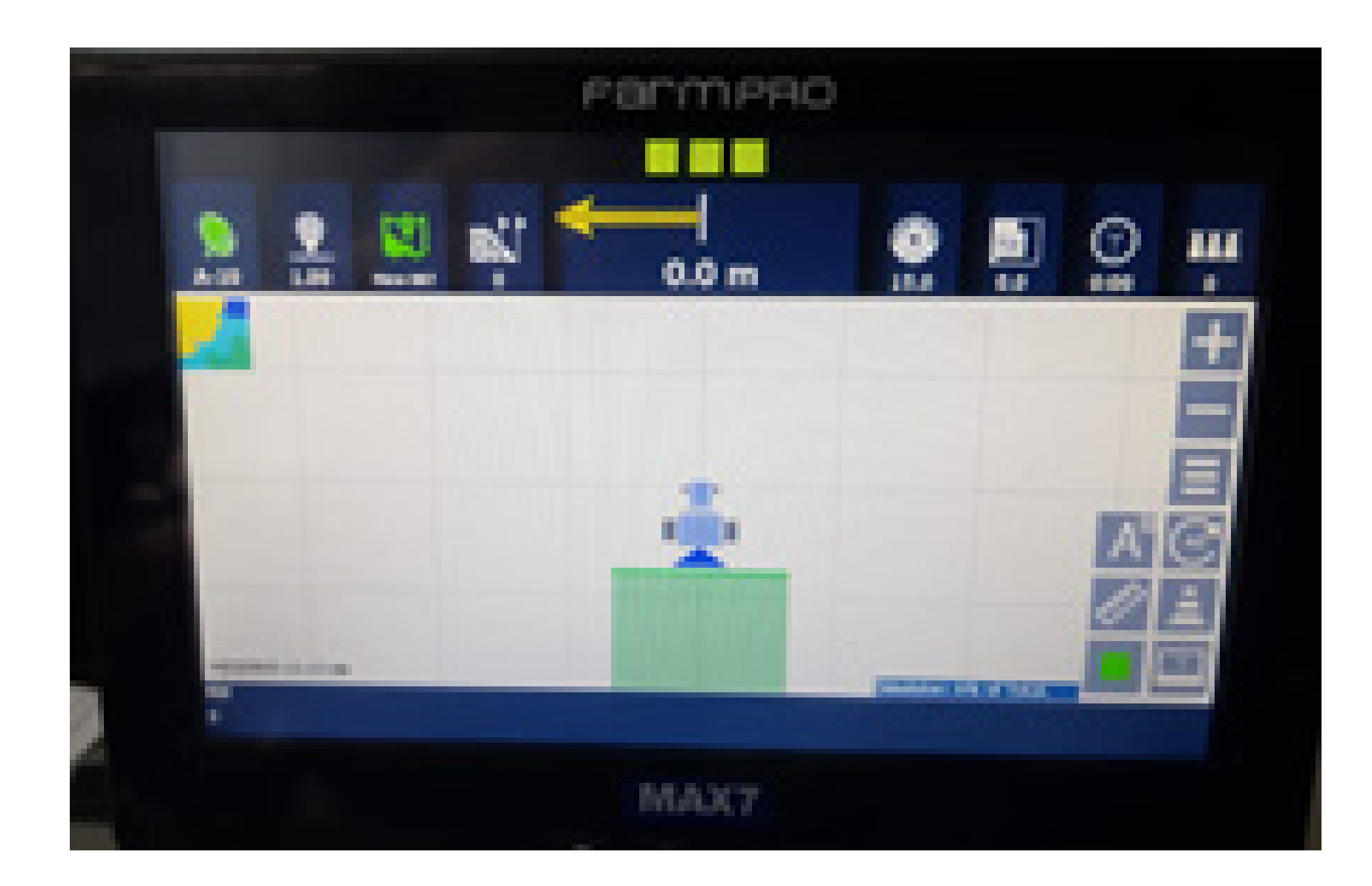

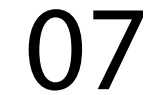

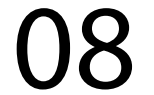

## **Desativar o modo demonstração Passo 1:**

## Guia Prático Ativando e desativando simulador

Espera o equipamento ligar e entra no GPS Agrícola:

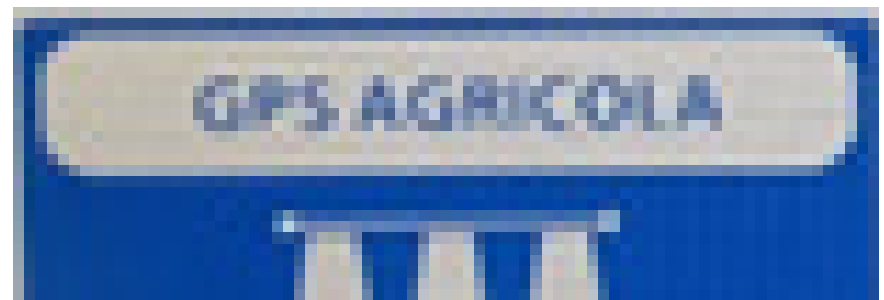

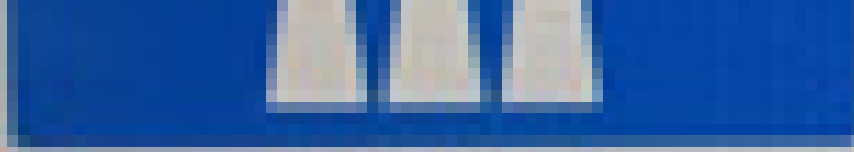

## **Passo 2:** Acesse os três pontinhos:

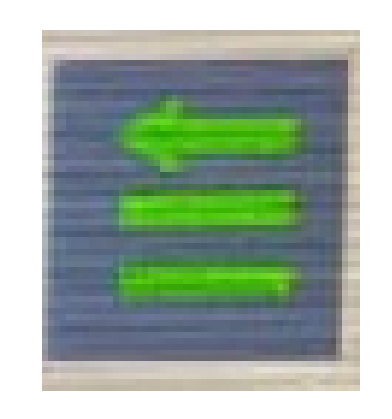

#### **Passo 3:**

#### Acesse as duas engrenagens:

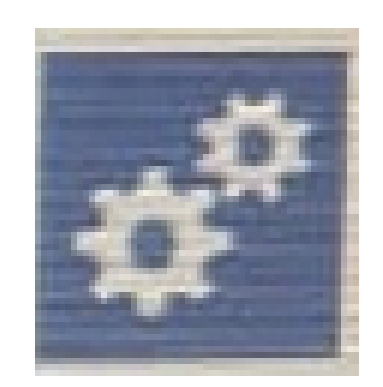

## **Passo 4:** Acesse serviço técnico revenda:

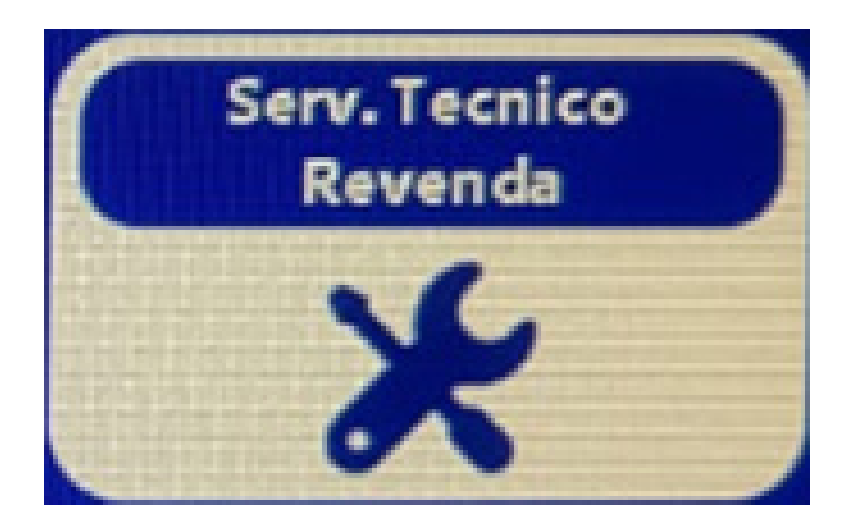

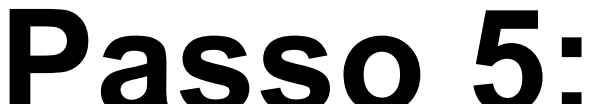

#### Coloque a senha 1,2,3,4,5,6 e aperte OK:

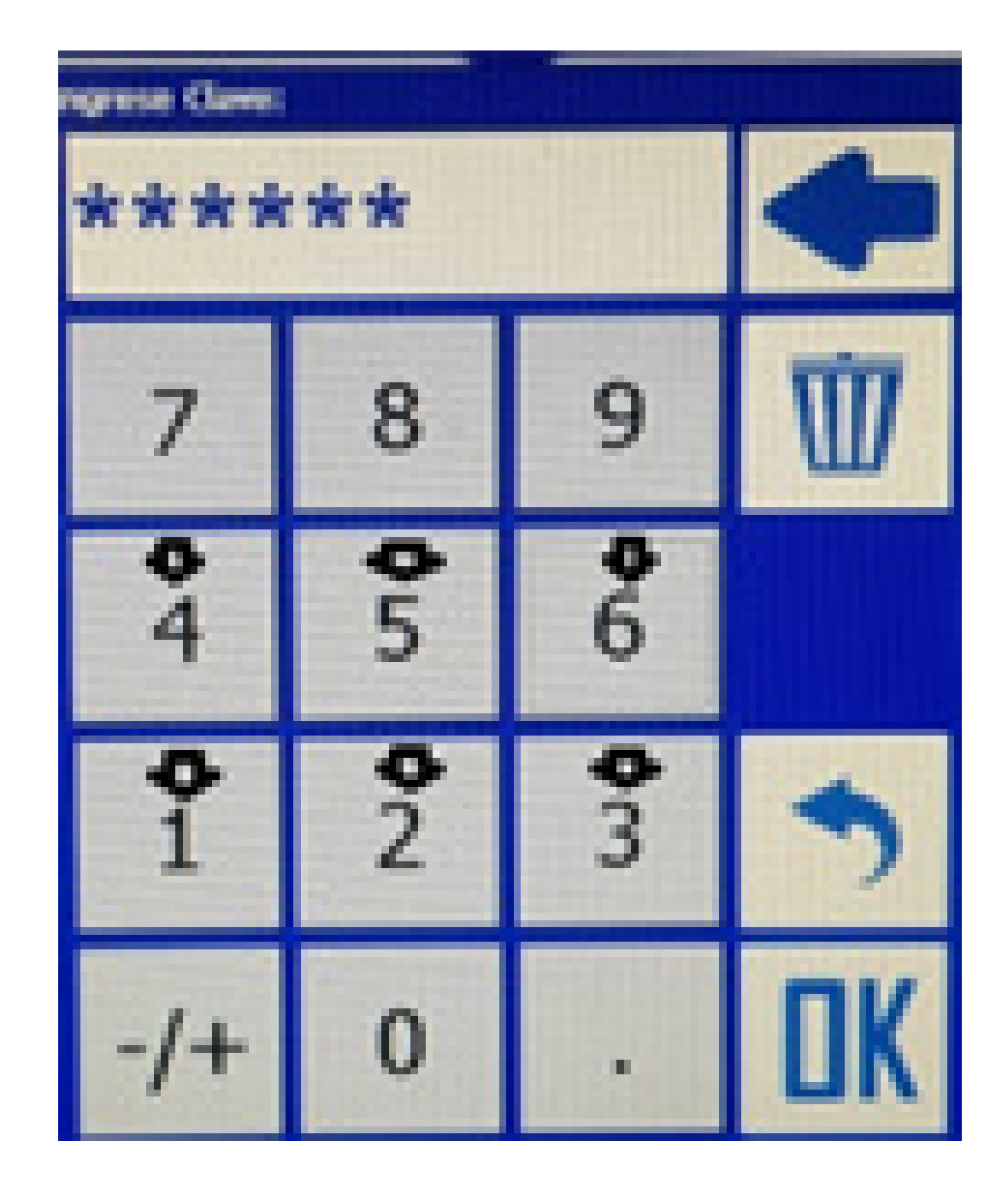

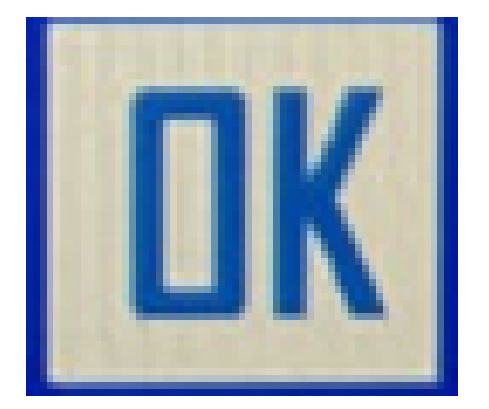

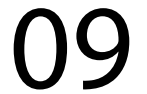

## **Passo 6:** Vai em Seleção Antena GPS

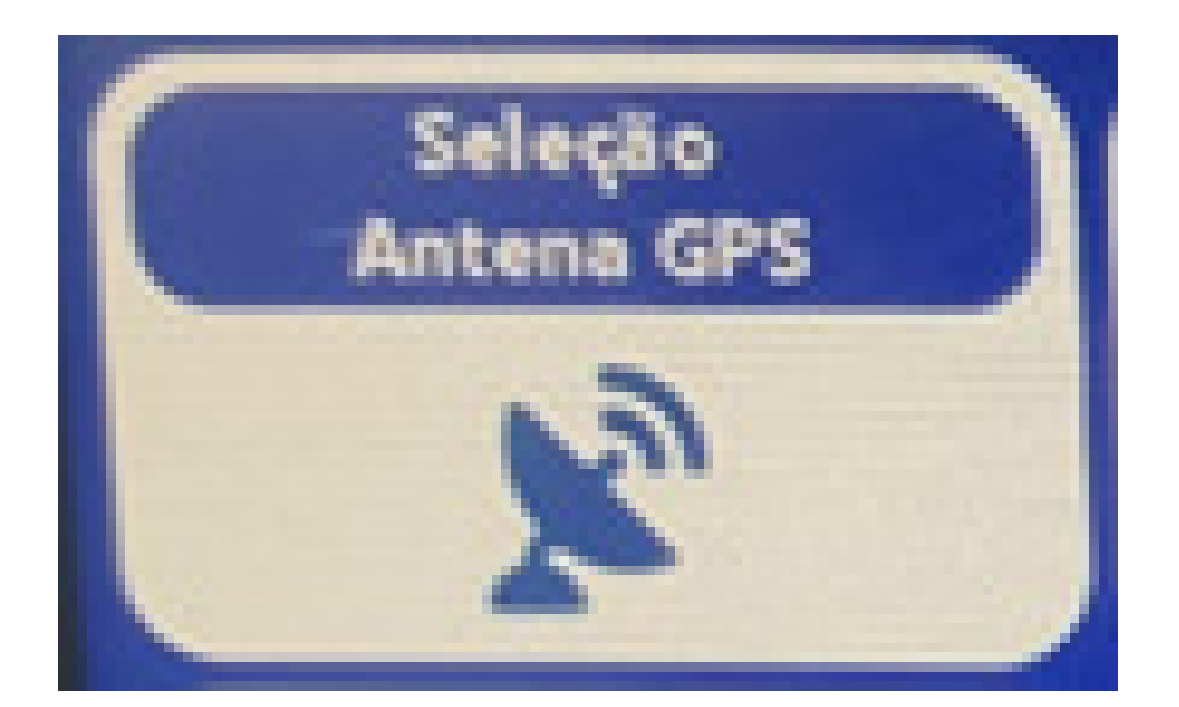

#### e coloque em Antena:

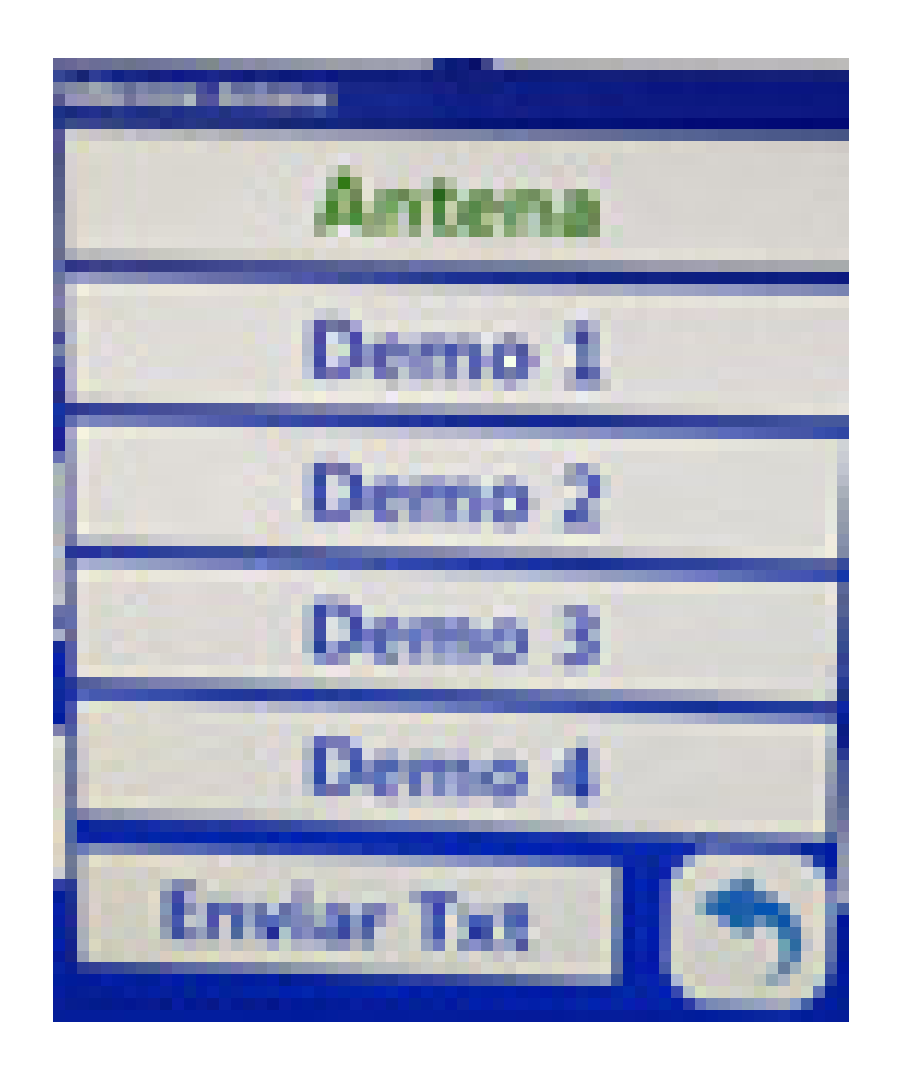

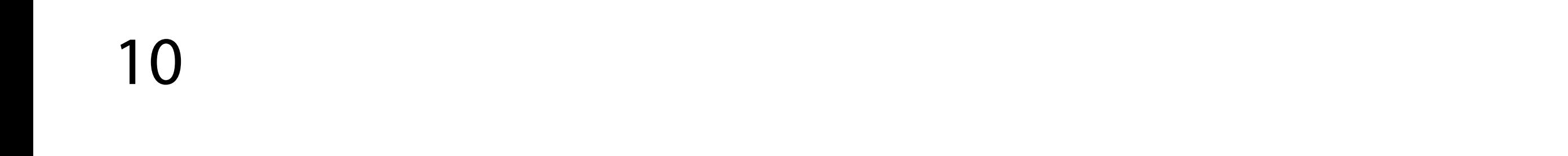

## **Passo 7:** Aperte "Voltar" até a tela inicial:

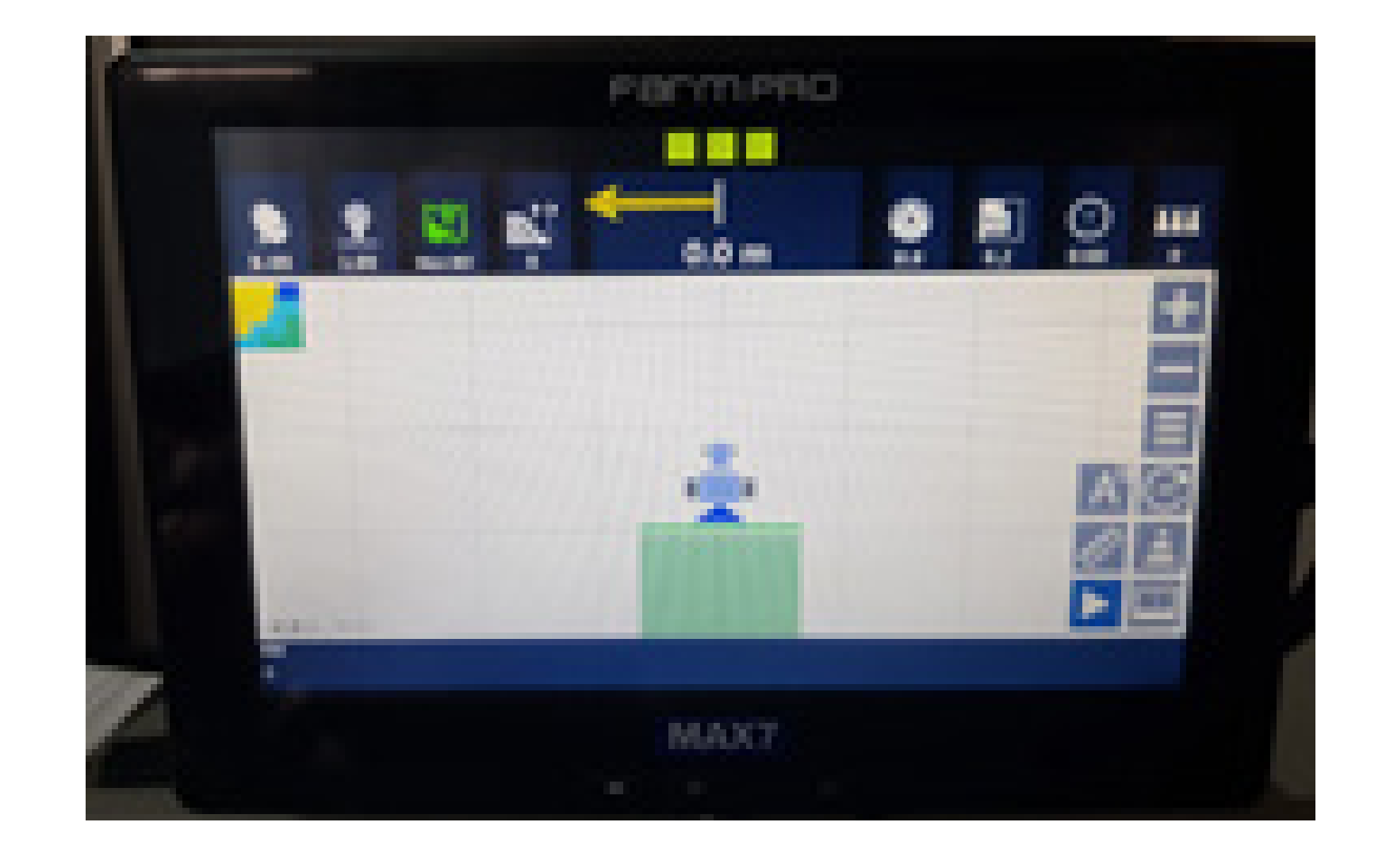

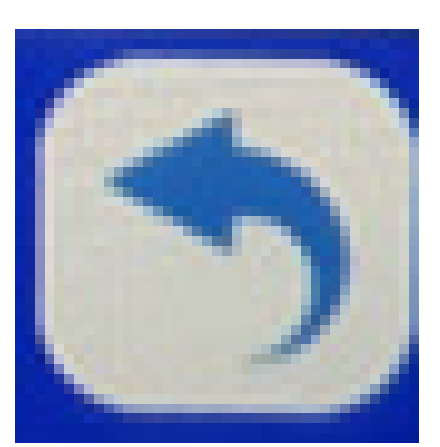

#### **Passo 8:**

Verifique que desapareceu da tela o simulador e o sinal não está mais verde.

Pronto agora você conseguiu ativar e desativar o modo de demonstração.

11